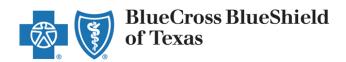

# Provider Onboarding Form User Guide

### **Access the Provider Onboarding Online Form**

- 1. For best results use the **Google Chrome** browser.
- 2. To access the form from the <u>Blue Cross Blue Shield of Texas website</u>, click the **Providers**

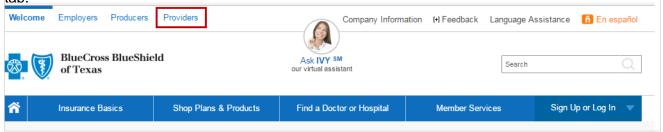

On the Providers Tab, select the Network Participation tab and then select How to Join from the list of options.

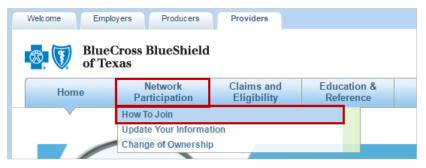

4. Click the icon to expand the **Provider Onboarding Request** information and click one of the hyperlinks to the Provider Onboarding Form. The Provider Enrollment form opens.

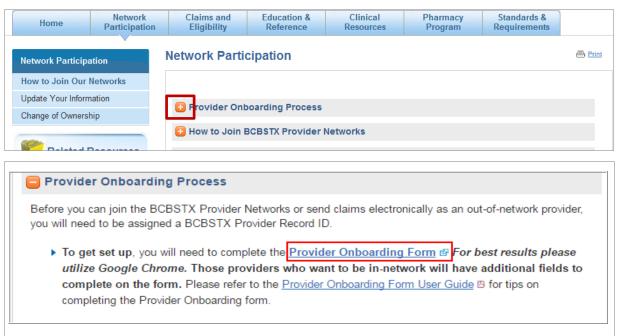

Version 3.0 TX Page 2 of 24 06/14/2019

If you have any questions or need assistance as you are completing the form, click the **Contact Us** link at the bottom of any page.

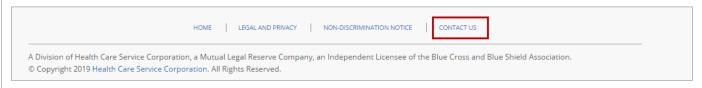

### 1 - Select Participation

This section allows you to enter submitter information and to select the type of participation you prefer.

**Note:** Be sure you have all the required and applicable information ready before you begin completing the form. You will not be able to save the form and return to complete it later. The form will time-out after 30 minutes of inactivity.

### **Submitter Information**

1. Enter the name and contact information of the person submitting the form.

All email correspondence related to this case will go to this contact.

Select whether to participate in network or participate out-ofnetwork.

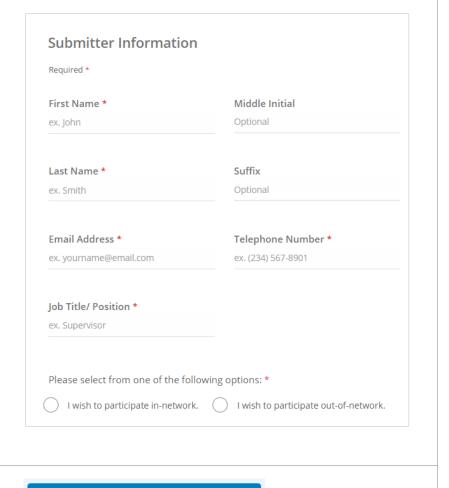

3. Click the **Continue to Enter Your Information** button.

Continue to Enter Your Information

### 2 - Enter Your Information

The selections on this page will depend on whether you are participating in network or out-of-network. Refer to the appropriate steps below based on your selection and provider type.

### In Network - Solo Provider

1. Select the **Contract as Solo Provider** button.

Note: If you need to change demographics under your current contract, please use the Web Demographic Change Form at: https://hcscproviderintake.secu re.force.com/TXDemographUp date

- 2. Select the **Network(s)** from the list.
- 3. Click Continue to Enrollment.

Skip to page 9 of this guide to continue the enrollment process.

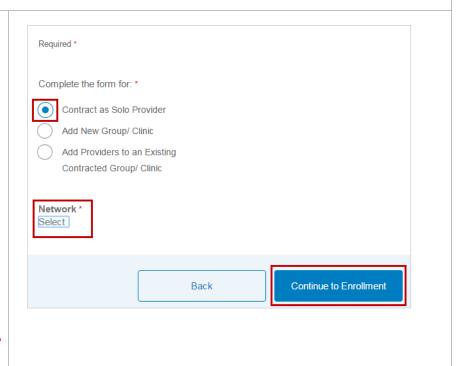

Version 3.0 TX Page 4 of 24 06/14/2019

# In Network – Add New Group/Clinic

 Select the Add New Group/Clinic button. If you intend to contract as a Group/Clinic.

Note: If you need to change demographics under your current contract, please use the Web Demographic Change Form at https://hcscproviderintake.secu re.force.com/TXDemographUp date.

- Select the **Network(s)** from the list.
- Click the **Download Provider Roster Template** button. The Excel file downloads to your computer.

Please use only this template to complete your roster.

- 4. Complete the Roster Template and save it. You will upload it in the Attachments section of the form.
- 5. Click Continue to Enrollment.

Skip to page 9 of this guide to continue the enrollment process.

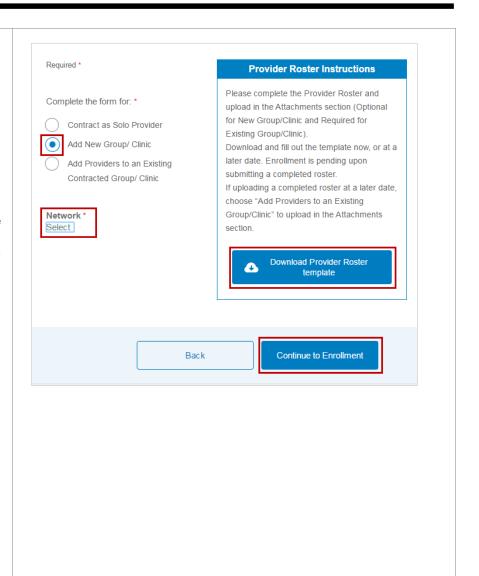

# In Network – Add Providers to Existing Contracted Group/Clinic

 Select the Add Providers to an Existing Contracted Group/Clinic button. If you are a currently contracted group and are adding additional providers to your contract.

Note: If you need to change demographics under your current contract, please use the Web Demographic Change Form at https://hcscproviderintake.secu re.force.com/TXDemographUp date.

- 2. Complete the required fields.
- Click the **Download Provider Roster Template** button. The Excel file downloads to your computer.

Please use only this template to complete your roster.

 Complete the Roster Template with the names of the providers being newly added and save it. You will upload it in the Attachments section of the form.

Please complete the Roster in its entirety as all information that is requested/required is needed for us to process your request. If the required information is not included, it will delay the processing of your request.

5. Click Continue to Enrollment.

Skip to page 9 of this guide to continue the enrollment process.

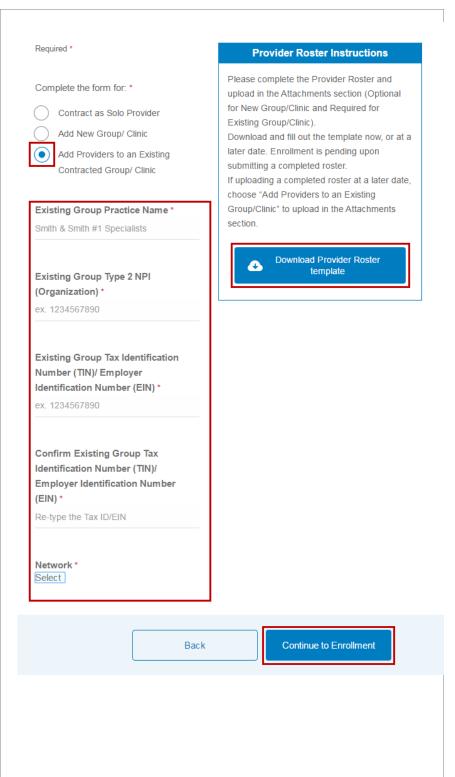

A disclaimer appears reminding you that there are additional processes outside of the enrollment process that need to happen before you are accepted as a participating provider.

### Disclaimer

Please note completing this application does NOT mean that you are a participating provider. If you are requesting to be contracted, please note that your claims may pay out of network for services rendered until your contracts have been accepted, the credentialing process has been completed, and you receive an effective date.

ОК

### **Out of Network - Solo Provider**

- Select the Bill as Solo Provider button.
- 2. Click Continue to Enrollment.

Skip to page 9 of this guide to continue the enrollment process.

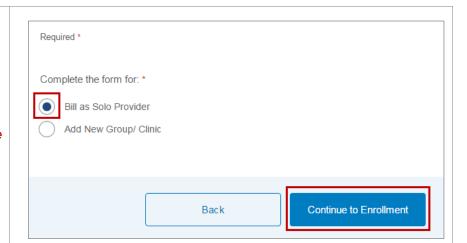

# Out of Network – Add New Group/Clinic

- Select the Add New Group/Clinic button.
- Click the **Download Provider** Roster Template button. The
   Excel file downloads to your
   computer.

Please use only this template to complete your roster.

- Complete the Roster Template and save it. You will upload it in the Attachments section of the form.
- 4. Click Continue to Enrollment.

Skip to page 9 of this guide to continue the enrollment process.

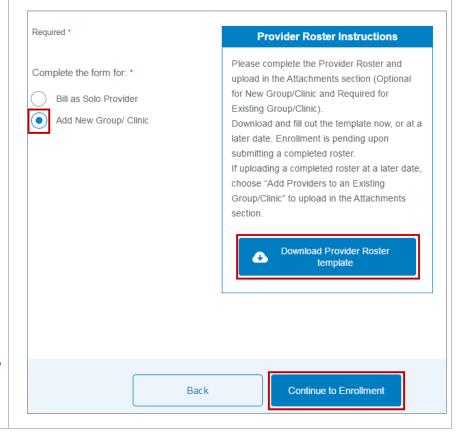

Version 3.0 TX Page 8 of 24 06/14/2019

### 3 - Enroll as a Provider

In this section you will provide important details about the solo provider or group/clinic and the services they will provide.

### **Practitioner Information (Solo Provider Only)**

Enter information about the practitioner.

1. Indicate if the provider is currently in a **residency program**.

**Note:** A provider in a residency program can apply; however, they cannot join a network. If you select Yes, you receive an informational message.

 At a minimum, complete all required (\*) fields. However, if additional data is recommended be sure to enter it now to prevent a delay in the processing of your request.

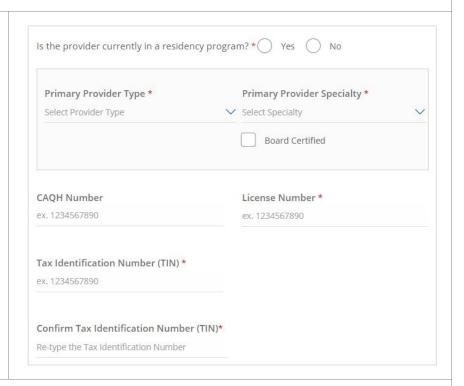

### **Group Practice Information (Group/Clinic Provider Only)**

Enter information about the group or clinic.

 At a minimum, complete all required (\*) fields. However, if additional data is recommended be sure to enter it now to prevent a delay in the processing of your request.

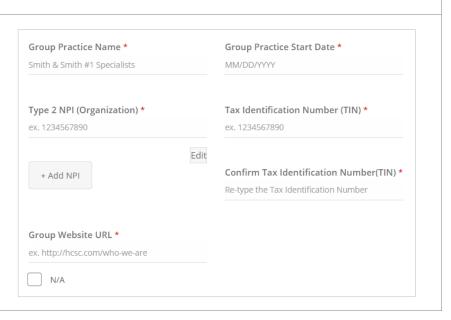

### Personal Information (Solo Provider Only)

The section contains personal information about the provider.

- 1. Open the section by clicking the arrow in the title bar.
- 2. If the personal information is the same as the submitter information you just entered, check the **Same as Submitter** checkbox. The following information will default:
  - First Name
  - · Middle Initial, if entered
  - Last Name
  - · Suffix, if entered
- If the information is not the same as the submitter information, complete all required (\*) fields. However, if additional data is recommended be sure to enter it now to prevent a delay in the processing of your request.

Note: You can select multiple Titles.

4. Click the Continue to Enrollment button.

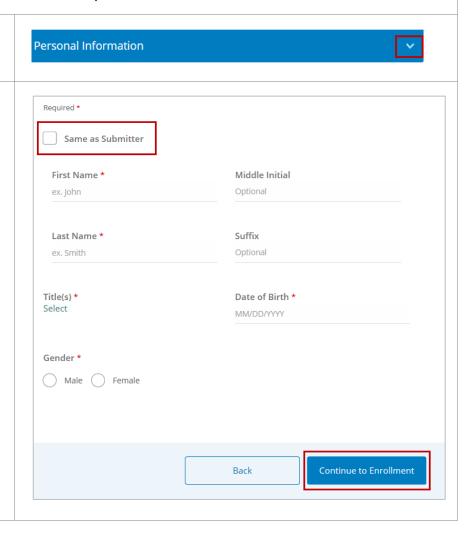

### **Additional Personal & Practitioner Information (Solo Provider Only)**

The section contains additional personal information about the individual.

 At a minimum, complete all required (\*) fields. However, if additional data is recommended be sure to enter it now to prevent a delay in the processing of your request.

**Note:** Click the for more information about the field.

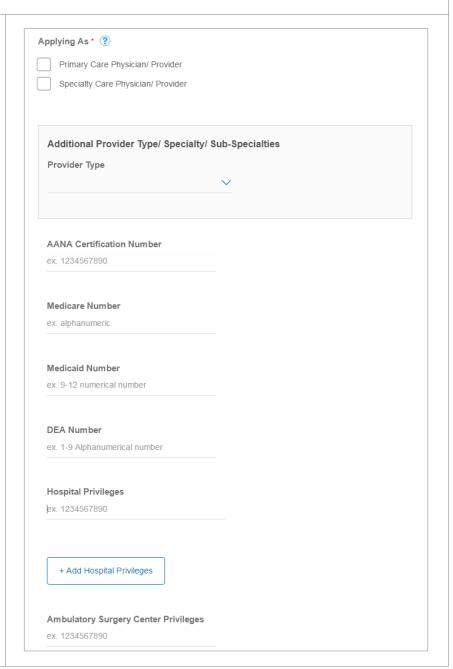

Version 3.0 TX Page 11 of 24 06/14/2019

### Additional Personal & Practitioner Information – Continued

 At a minimum, complete all required (\*) fields. However, if additional data is recommended be sure to enter it now to prevent a delay in the processing of your request.

Note: If the NPI number is invalid, you will receive a message. You will have to attach your NPI Enumerator Response in the Attachments section of this enrollment form.

If the NPI number is not recognized by nppes.com, the system will not allow you to submit the application.

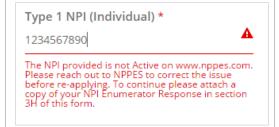

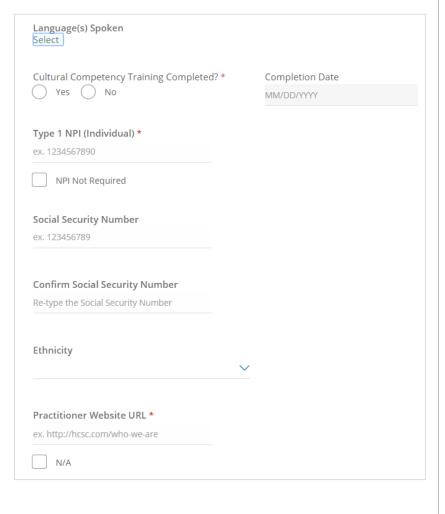

### **Additional Group Practitioner Information (Group/Clinic Provider Only)**

The section contains additional information about the group or clinic.

1. Open the section by clicking the arrow in the title bar.

Additional Group Practitioner Information

 At a minimum, complete all required (\*) fields. However, if additional data is recommended be sure to enter it now to prevent a delay in the processing of your request.

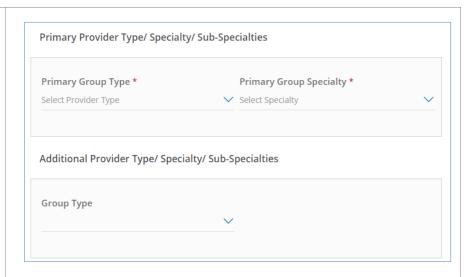

### Office Physical Location

Enter information about the physical location(s) of the office(s).

1. Open the section by clicking the arrow in the title bar.

2. At a minimum, complete all required (\*) fields. However, if additional data is recommended be sure to enter it now to prevent a delay in the processing of your request.

**Note:** You can enter multiple locations.

If you have multiple offices in one Street Address be sure to include the Suite Number for each.

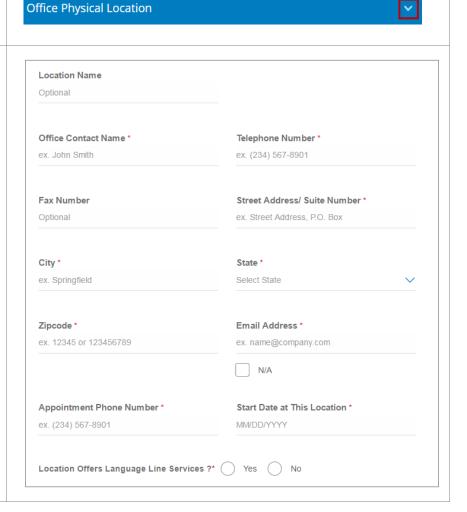

### Office Physical Location – Continued

 At a minimum, complete all required (\*) fields. However, if additional data is recommended be sure to enter it now to prevent a delay in the processing of your request.

**Note:** You can add multiple Services and Back Up Providers per location.

| Servicing Practice Locations (check all that | apply)                |
|----------------------------------------------|-----------------------|
| Patient's Home Visits Only                   |                       |
| Patient's Work Place Visits Only             |                       |
| Hospice Visits Only                          |                       |
| Nursing Home Visits Only                     |                       |
| Skilled Nursing Facility Visits Only         |                       |
|                                              |                       |
| Service(s) perfomed at this location         | Supervising Physician |
| Optional                                     | Optional              |
| + Add Service  Back Up Provider              |                       |
|                                              |                       |
| Remove                                       |                       |
| Remove + Add Back Up Provider                |                       |

### Tips for Hours of Operation

- Add Day function allows a maximum of 7 days.
- Add Time allows a maximum of 3 time-sets.
- Each day can be used only once in a single time block.
- Times cannot overlap.

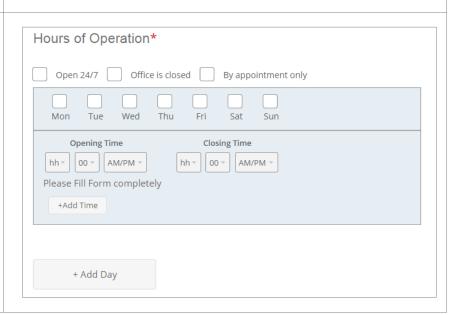

| Office Physical Location –<br>Continued                                                                                                    | Americans with Disabilities Act (ADA)                                                                                                    |
|----------------------------------------------------------------------------------------------------|----------------------------------------------------------------------------------------------------|
| 4. At a minimum, complete all required (*) fields. However, if additional data is recommended be sure to enter it now to prevent a delay in the processing of your request. | Are the following standards in accordance with American with Disabilities Act? *  Yes No  If yes, please check at least one:  Site Accessible Exam Table  Parking Accessibility Office Reception Area  Exterior Building Restroom  Interior Building Restroom  Exam Room Scale  Treating Categories  Does the provider treat the following? *  Please check at least one:  Homebound Co-Occurring Disorders  Homeless HIV/ AIDS  Blindness or Visually Impaired Physical Disabilities  Chronic Illness Deafness or Hard of Hearing  Serious Mental Illness |

Version 3.0 TX Page 15 of 24 06/14/2019

### Office Physical Location – Continued

5. At a minimum, complete all required (\*) fields. However, if additional data is recommended be sure to enter it now to prevent a delay in the processing of your request.

**Note:** Site Number field is disabled for Texas.

| Associations            |                                   |                                    |
|-------------------------|-----------------------------------|------------------------------------|
| Are you associated v    | vith:                             |                                    |
| If selected, all fields | for each Association are required |                                    |
| IPA (Independen         | it Physician Association)         |                                    |
| Name                    | Site Number                       | Tax ID                             |
|                         | ex. A12                           | ex. 1234567890                     |
|                         |                                   |                                    |
|                         |                                   | Confirm Tax ID                     |
|                         |                                   | Re-type the Tax ID                 |
|                         |                                   |                                    |
| PHO (Physician I        | Hospital Organization)            |                                    |
| Name                    | Site Number                       | Tax ID                             |
|                         | ex. A12                           | ex. 1234567890                     |
|                         |                                   |                                    |
|                         |                                   | Confirm Tax ID                     |
|                         |                                   | Re-type the Tax ID                 |
|                         |                                   |                                    |
|                         |                                   |                                    |
| Health System           |                                   |                                    |
| Name                    |                                   |                                    |
|                         |                                   |                                    |
|                         |                                   |                                    |
| Fodorally Qualifi       | ad Haalth Cantar (FOHC)           |                                    |
| Federally Qualifi       | ed Health Center (FQHC)           |                                    |
| Name                    | Site Number                       | Tax ID                             |
|                         | ex. A12                           | ex. 1234567890                     |
|                         |                                   |                                    |
|                         |                                   |                                    |
|                         |                                   | Confirm Tax ID  Re-type the Tax ID |

### Office Physical Location -Continued Community Mental Health Center (CMHC) Site Number Tax ID 6. At a minimum, complete all ex. A12 ex. 1234567890 required (\*) fields. However, if additional data is recommended be sure to enter it now to prevent a Confirm Tax ID delay in the processing of your Re-type the Tax ID request. Rural Health Clinic (RHC) Indian Health Services Facility Name Name Planned Parenthood Core Service Agency (CSA) Name Name 7. Click Save. Save Note: It is important that you do this after creating each location. You will not be able to proceed with the enrollment process until the location is saved. 8. Once you save the location, a Card View is created. 9. Review the information. Address 123 Main St #220 indicates that this Note: The Dallas, TX 72560 location is the Primary Location. Phone 10. If you need to edit the information, 5551111234 . Don't forget to save your changes.

| <ul> <li>11. If you need to add additional locations, click the Add New Location button.</li> <li>12. Complete the applicable information and click Save.</li> </ul>                                                                 | + Add New Location                                                   |
|----------------------------------------------------------------------------------------------------|----------------------------------------------------------------------|
| Cancel button cancels your changes and returns you to the Card View.  Delete button deletes the location.                                                                                                    | Cancel                                                               |
| Additional Addresses & Contact In                                                                                                    |                                                                      |
| Enter any additional addresses and conf                                                                                                    | tact information for the locations.                                  |
| Open the section by clicking the arrow in the title bar.                                                                                                    | Additional Addresses & Contact Information                           |
| <ol> <li>Open the section by clicking the arrow in the title bar.</li> <li>You can enter different addresses for each of the address requirements or use the same address(es).</li> <li>Designate which address to use by</li> </ol> |                                                                      |
| Open the section by clicking the arrow in the title bar.  You can enter different addresses for each of the address requirements or use the same address(es).                                                                        | Additional Addresses & Contact Information  Correspondence Address * |

### Additional Addresses and Contact Information – Continued

4. Enter the information for the Administrative Contact.

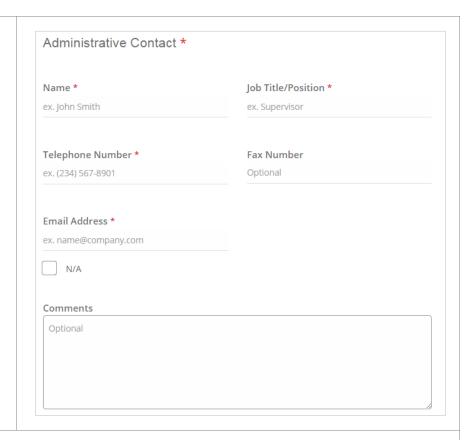

### **Practice Information**

This section contains information specific to the services the practice offers.

1. Open the section by clicking the arrow in the title bar.

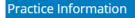

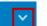

2. At a minimum, complete all required (\*) fields. However, if additional data is recommended be sure to enter it now to prevent a delay in the processing of your request.

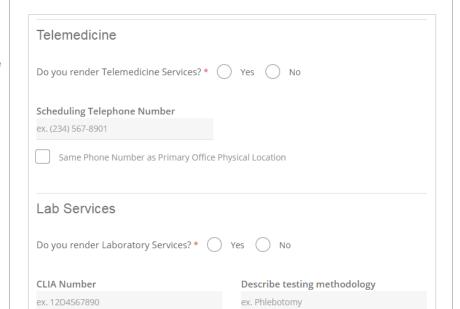

### Questionnaire

This section is not applicable for Texas.

### **Attachments**

In this section you will attach all the supporting documentation needed to complete your enrollment.

**Attachments** 

- 1. Open the section by clicking the arrow in the title bar.
- Select the document type from the list. The list contains all the required documents for your enrollment.

### Required Documents:

The document types are not all required. We require a W-9 or IRS 147C for Solo and new Group requests. A Provider Roster is required when Adding a Provider to Existing Group/Clinic. The other types are recommended, but not required.

- 3. Click the **Upload Document** button.
- 4. Locate the file on your hard drive and upload.

**Note:** Be sure you are attaching the correct document to the document type.

Repeat steps 2-4 for each document.

### **Attachment Tips**

- Only attach the documents requested in the list.
- Size cannot exceed 5MB.
- File names cannot exceed 140 characters.
- File types accepted: .bmp, .doc, .docx, .gif, .jpeg, .jpg, .pdf, .png.

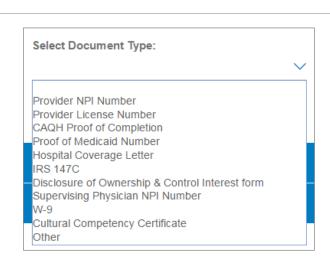

#### Solo Provider Document List

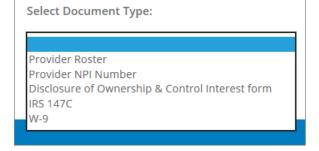

### Group/Clinic Provider Document List

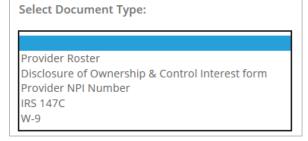

### Add Provider to Existing Group/Clinic

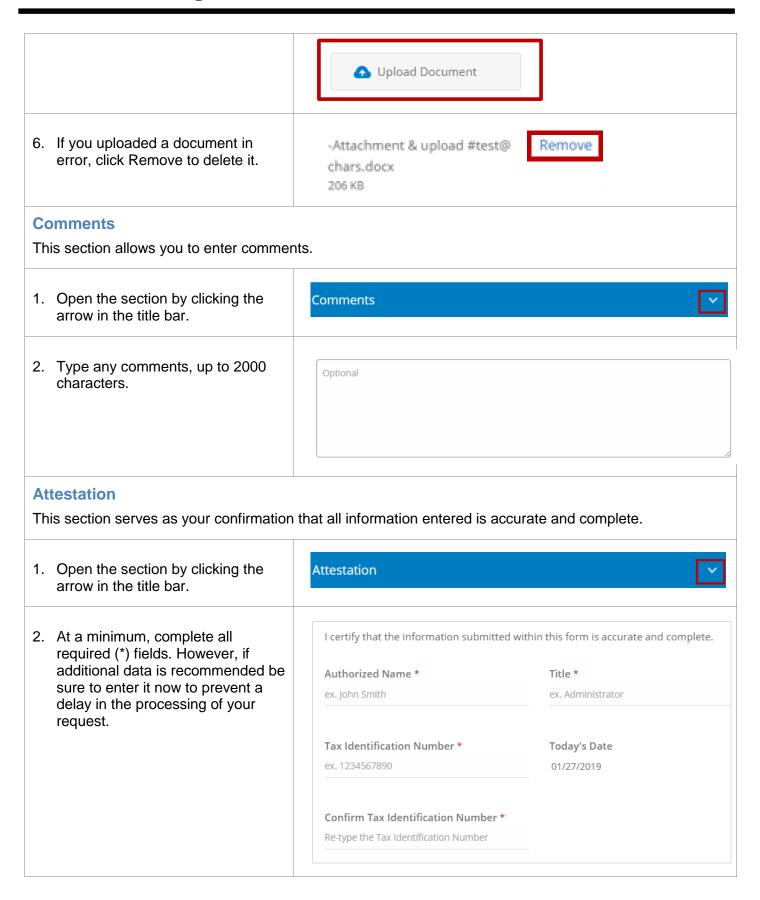

3. Click the **Continue to Review Information** button to generate the enrollment form for your review.

Continue to Review Information

| 4 - Review and Submit This section provides a summary of your enrollment form for your review.                                                                                                    |                   |  |
|----------------------------------------------------------------------------------------------------|-------------------|--|
| Review all of your entries and if you find any areas you need to edit, click the <b>Edit</b> button to the right of that section.                                                                                                    | Edit              |  |
| If you want to abandon this enrollment and start over, click the <b>Start Over</b> button. You will lose all the data you have previously entered. You will receive a confirmation message asking if you are sure you want to do this. | Start Over        |  |
| When you are sure all data is complete and correct, click Submit Enrollment.                                                                                                    | Submit Enrollment |  |

Version 3.0 TX Page 22 of 24 06/14/2019

### 5 - View Summary

Once you have submitted your enrollment, you will receive a summary page that shows the data that you entered and submitted. The Application ID is listed in the View Summary header. Make a note of this Application ID in case you need to contact BCBS with questions.

### **View Summary**

Thank you for completing the BCBSTX enrollment. We will notify you once your application has been processed. If you requested to be contracted, please note that your claims may pay out of network for services rendered until your contracts have been accepted, the credentialing process has been completed, and you receive an effective date.

Application ID: 16518

If you have questions about your enrollment, contact the BCBS team using the email listed.

#### Contact Us

For status or if you have questions regarding your submission please email: TXProviderUpdateSubmission@bcbstx.com

If you want to print the summary, click the **Print Friendly Version**.

You can then print the summary or save it as a PDF.

**Print Friendly Version** 

### **Email Confirmation**

An email confirmation will be sent from BCBS to the contact listed on the Submitter Information page. The case number is listed in the email.

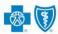

BlueCross BlueShield of Texas

Susie Q Submitter XXX,

Thank you for contacting Blue Cross and Blue Shield of Texas.

This email is confirmation we have received your request case number 00364753, or Susie X XXXX XXX.

Your request may take up to 30 days to complete. Once completed, a notification will be sent to the email address you provided during your submission.

To check on the status of your request or for any questions, please contact 1-877-229-0719.

Sincerely,
Blue Cross and Blue Shield of Texas

Powered by: Salesforce™

Blue Cross and Blue Shield of Texas, a Division of Health Care Service Corporation, a Mutual Legal Reserve Company, an Independent Licensee of the Blue Cross and Blue Shield Association.

© 2017 Health Care Service Corporation. All rights reserved.

Version 3.0 TX Page 24 of 24 06/14/2019